## **Родитель имеет учетную запись на портале госуслуг, но не может зайти в электронный дневник ребенка на сайте http://schools48.ru.**

#### **Решение**

Убедиться, что на портале госуслуг (gosuslugi.ru) у родителя имеется только одна учетная запись, и она находится в статусе «Подтверждена».

Если учетная запись подтверждена, то необходимо обратиться к классному руководителю или администратору «Электронной школы» в образовательном учреждении.

Возможные проблемы:

- в «Электронной школе» родитель не добавлен к ребенку;

- при создании родителя не была поставлена галочка «Создавать как пользователя»;

- у родителя в «Электронной школе» отсутствует СНИЛС или он внесен с ошибкой.

#### **Белый экран при входе в раздел «Питание»**

#### **Решение**

Если Вы используете браузер Internet Explorer, то попробуйте проделать аналогичные действия в любом современном браузере. Рекомендуется использовать следующие браузеры: Google Chrome, Mozilla Firefox, Opera, Яндекс Браузер, Safari.

## **Отсутствует кнопка «Питание» в электронном дневнике**

## **Решение**

Возможно Вы заходите в электронный дневник под учетными данными ребенка. У ребенка кнопка «Питание» отсутствует, она доступна только под доступом родителя.

Для решения необходимо обратиться к классному руководителю или администратору «Электронной школы» в образовательном учреждении. Возможно у родителя некорректно указаны СНИЛС или телефон:

СНИЛС родителя указан в ребенке,

телефон родителя указан в ребенке.

## **Белый экран при входе через мобильное приложение**

## **Решение**

Проблема аналогична представленной выше: «Отсутствует кнопка «Питание» в электронном дневнике»

## **Ошибка «Неверный url»**

Если при входе в раздел «Питание», вы видите сообщение «Неверный url» (рисунок 1), то проблема так же связана с неверным указанием СНИЛС или телефона в профиле родителя (см. проблему «Отсутствует кнопка «Питание» в электронном дневнике»). Для решения проблемы необходимо обратиться к классному руководителю или администратору «Электронной школы» в образовательном учреждении.

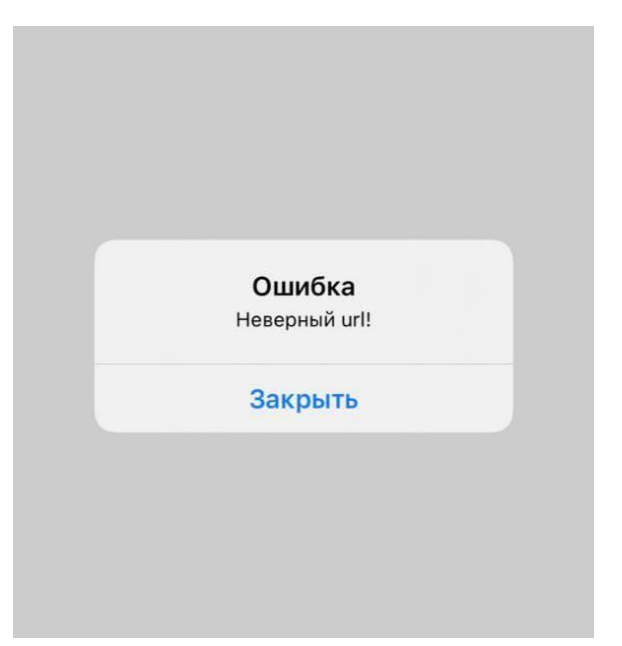

Рисунок 1 – Ошибка «Неверный url»

# **Нет информации на вкладке «Общая информация» Решение**

Если после входа в модуль питания вам не доступна информация о ребенке на вкладке общая информация, а именно Вы видите баланс 6,5 р., а также поле «Лицевой счет» имеет длину более семи символов и включает в себя дефисы, например 412-1123-23-35-1110006. Пример представлен на рисунке 2.

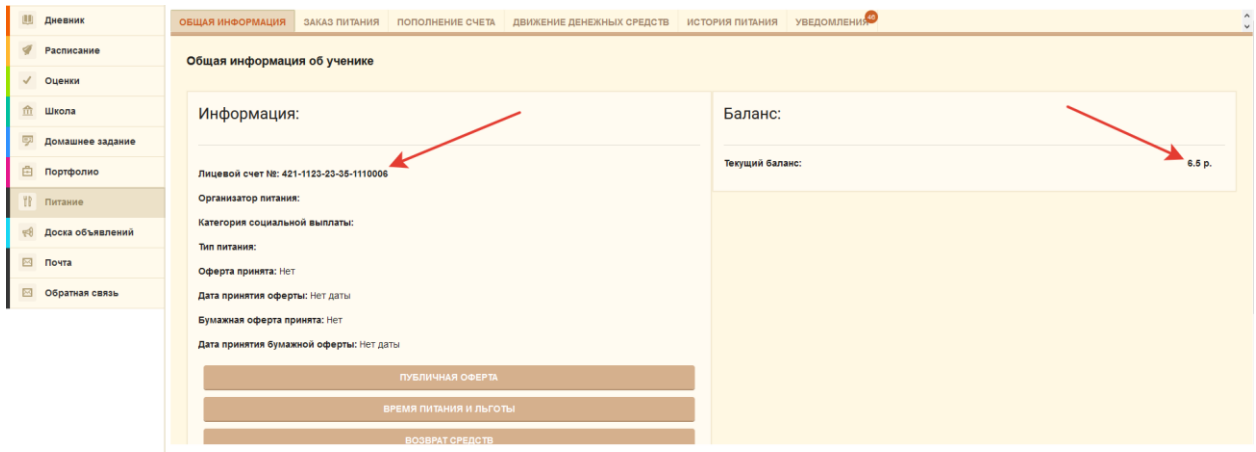

Рисунок 2 – Вид страницы «Общая информация»

У Вашего ребенка не проставлен тип питания в системе, Ваш ребенок не сможет питаться с родительской доплатой, а Вы не увидите его историю питания. Для решения этой проблемы Вам необходимо обратиться *к классному руководителю для назначения типа питания ребенку.*

# **Родитель не может оплатить через мобильный телефон на платформе ios (iphone). Не открывается окно банка**

# **Решение**

В настройках Safari необходимо включить разрешение показа всплывающих окон.

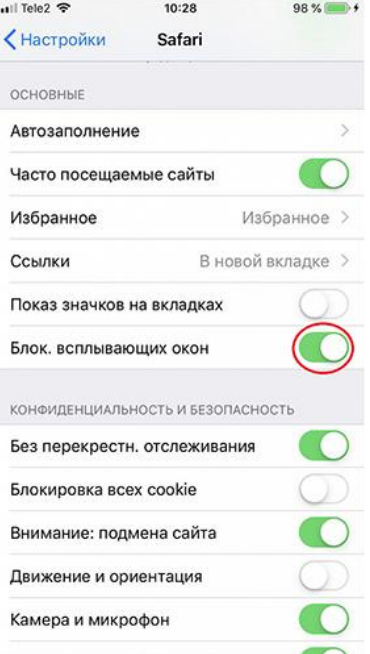

Рисунок 3 –Настройка браузера Safari